## **Cómo Usar Zoom Para Sus Visitas de Telesalud Con el Instituto Kennedy Krieger**

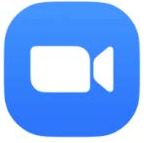

## **Usando Zoom en un Teléfono o Tableta**

- 1. Descargue la aplicación gratuita ZOOM que se muestra arriba
- 2. Antes de su visita, Kennedy Krieger enviará una invitación por correo electrónico.
	- Si no tiene una dirección de correo electrónico, Kennedy Krieger puede proporcionar la información de la reunión ZOOM por mensaje de texto o llamada telefónica.
- 3. Abra el correo electrónico.
- 4. Toque el enlace para "Unirse a la llamada."
- 5. Si se le solicita, ingrese la identificación (ID) de la reunión (que es el número de nueve dígitos al final del enlace).
- 6. Siga las instrucciones para permitir el acceso a la cámara y al micrófono.
- 7. Luego, se conectará directamente con su proveedor para su sesión.
	- Si su proveedor está utilizando la función "Sala de espera," recibirá este mensaje "Espere, el anfitrión o proveedor de la reunión lo dejará entrar pronto."
	- Si su proveedor todavía está en otra sesión cuando intenta unirse, aparecerá una ventana emergente que dice "El anfitrión tiene otra reunión en curso."
	- Por favor sea paciente. Su proveedor se unirá a la reunión lo antes posible. Si usted permanece en Zoom, la reunión comenzara automáticamente cuando el proveedor se una.
- 8. Cuando termine su sesión, su proveedor finalizará la reunión de Zoom por usted.

Si necesita más ayuda para configurar o usar Zoom, llame a nuestra línea de ayuda de Telesalud al 667-205-4700.